# **INNIO ACCOUNT REGISTRATION**

External User Guide

# **INNIO Account**

**How to register a new user**

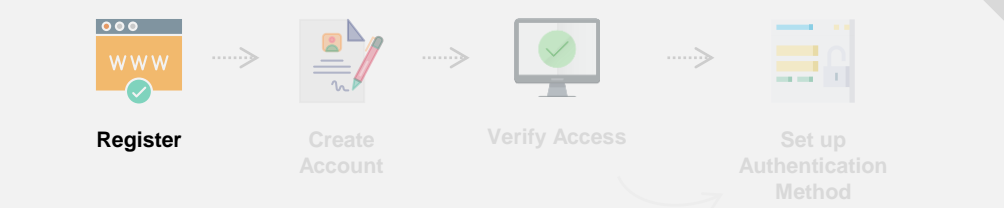

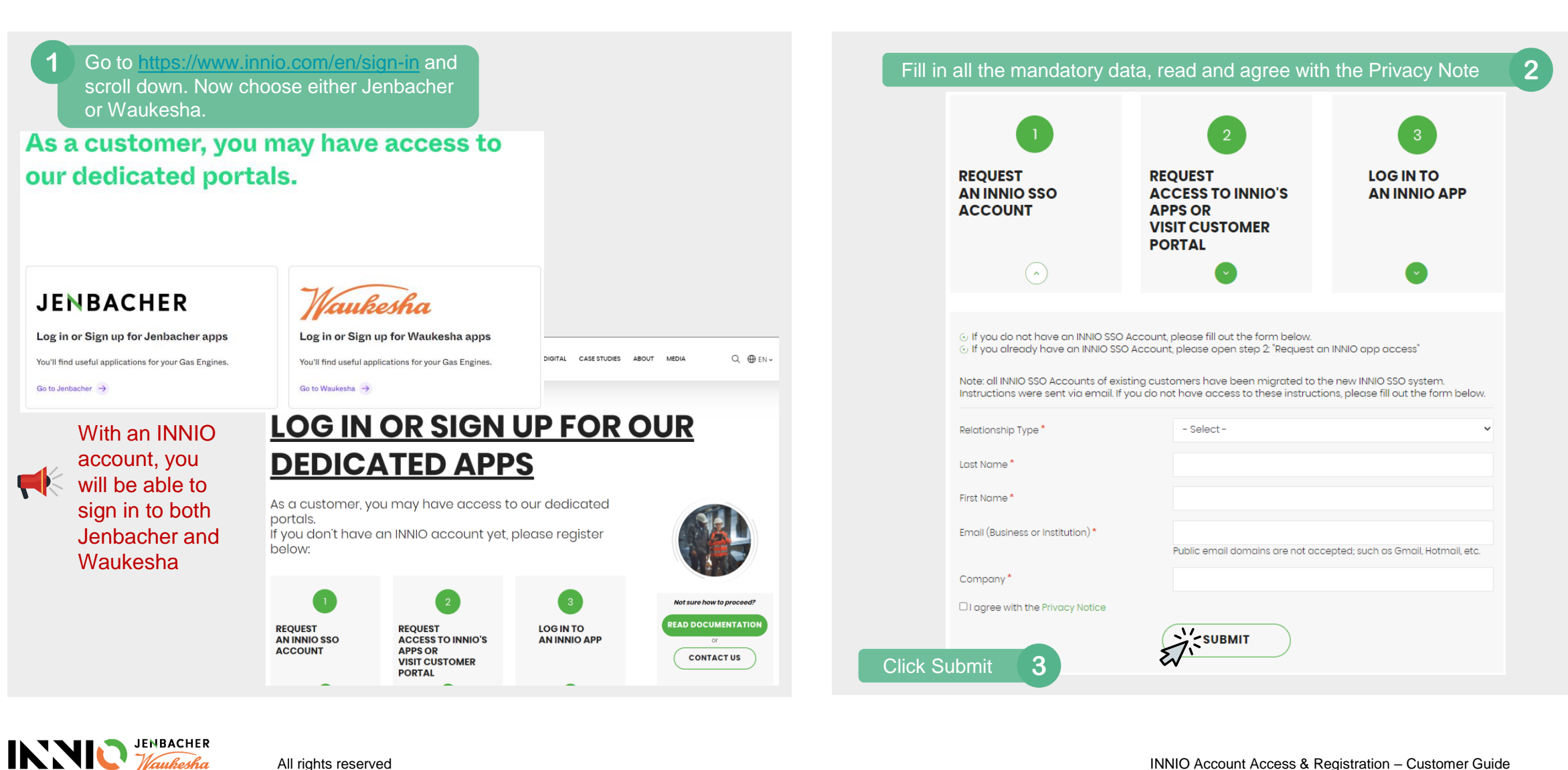

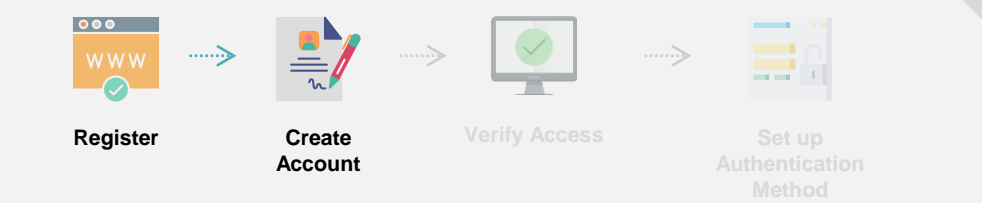

#### **Create Account**

Once the registration is complete, you will receive an e-mail invitation with the following details:

**Sender**: **[invites@microsoft.com](mailto:invites@microsoft.com)** (Microsoft Invitations on behalf of INNIO) **Subject**: **INNIO invited you to access applications within their organization**

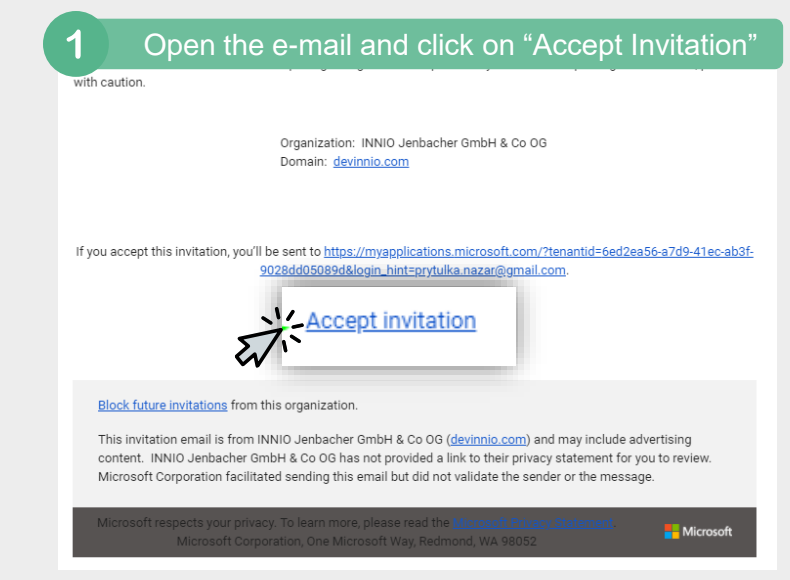

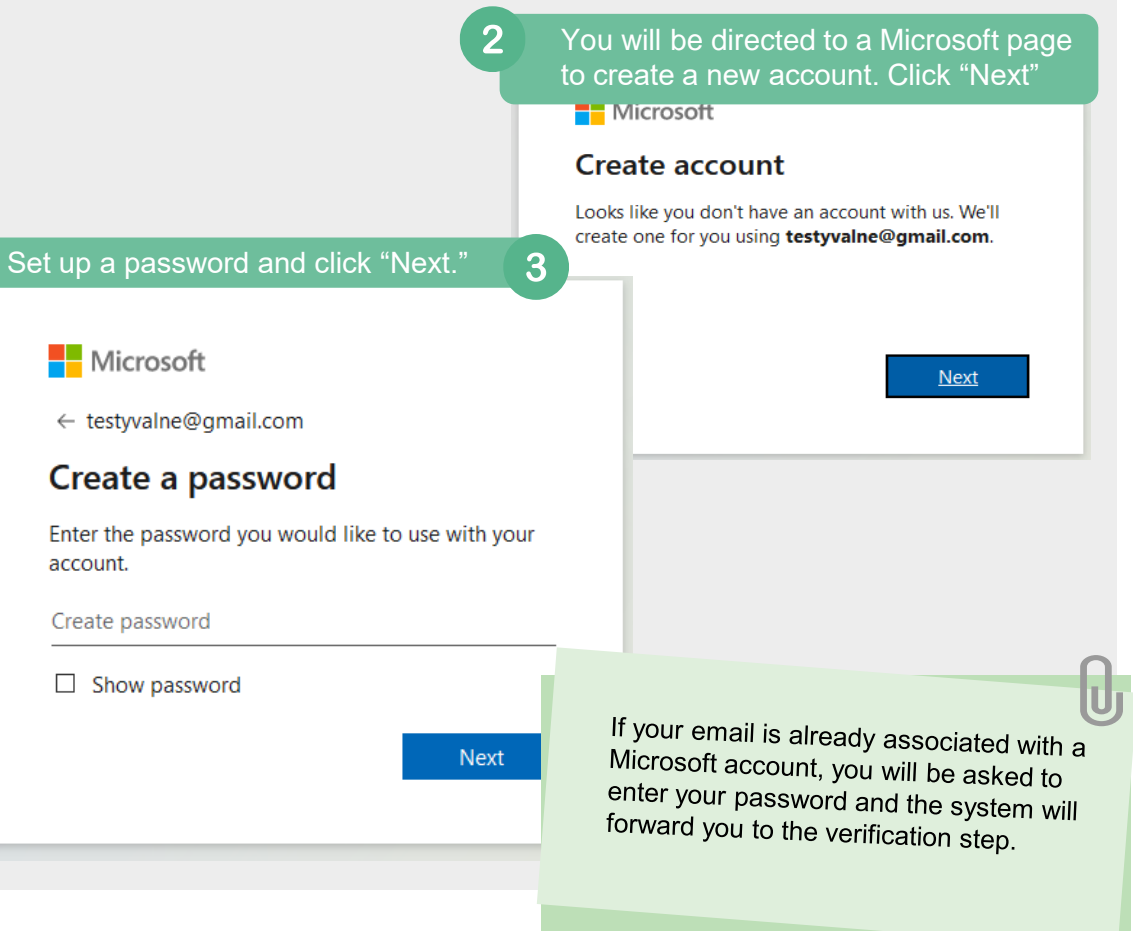

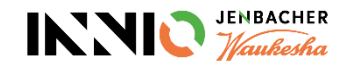

# **INNIO Account Setup Troubleshoot**

**Incorrect Password**

### **IF YOUR COMPANY IS USING OFFICE 365:**

Please be advised that if you are receiving an error similar to the one below you are required to reset your company's password.

In order to reset your corporate password, you can click "reset it now" or "Forgot my password option" if your Organization allows it.

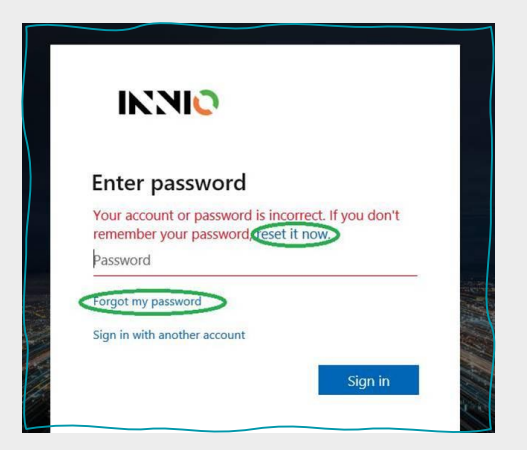

If the password reset option is blocked by your Organization or you are having problems with the setup, please contact your IT department/ Help Desk to have your password reset for you.

With the changes to the new platform, we are not entitled to reset your password manually anymore since this is your company's account, not an INNIO login as before.

If you are seeing the incorrect password message and after clicking on **reset password**, you receive the following message below :

Microsoft Get back into your account We're sorry You can't reset your own password because password reset isn't properly set up for your organization. You must contact your administrator to both reset your password and to check your organization's setup. Show additional details

Please contact your IT department/ Help Desk to have your password reset for you.

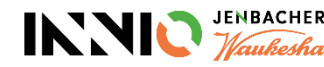

 $\blacksquare$ 

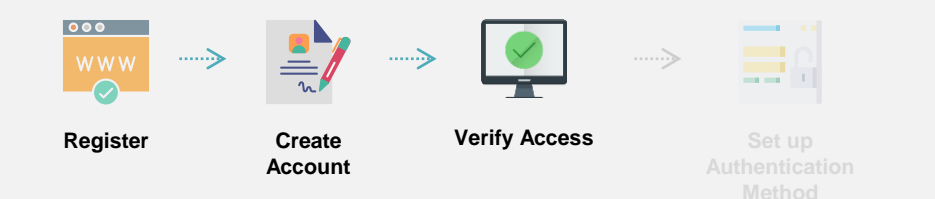

#### **Verify Access**

Microsoft will verify your e-mail by sending you a code.

Enter the code sent by  $\overline{2}$ Pass the Microsoft puzzle to confirm Microsoft and click "Next" you are not a robot. Click "Next".Microsoft Microsoft ← testyvalne@gmail.com ← testyvalne@gmail.com Create account **Verify email** Please solve the puzzle so we know you're Enter the code we sent to testyvalne@gmail.com. If not a robot. you didn't get the email, check your junk folder or try again. Enter code  $\boxdot$  I would like information, tips, and offers about Microsoft products and services. Choosing Next means that you agree to the Microsoft Services Agreement and privacy and cookies statement.  $\sqrt{2}$ 

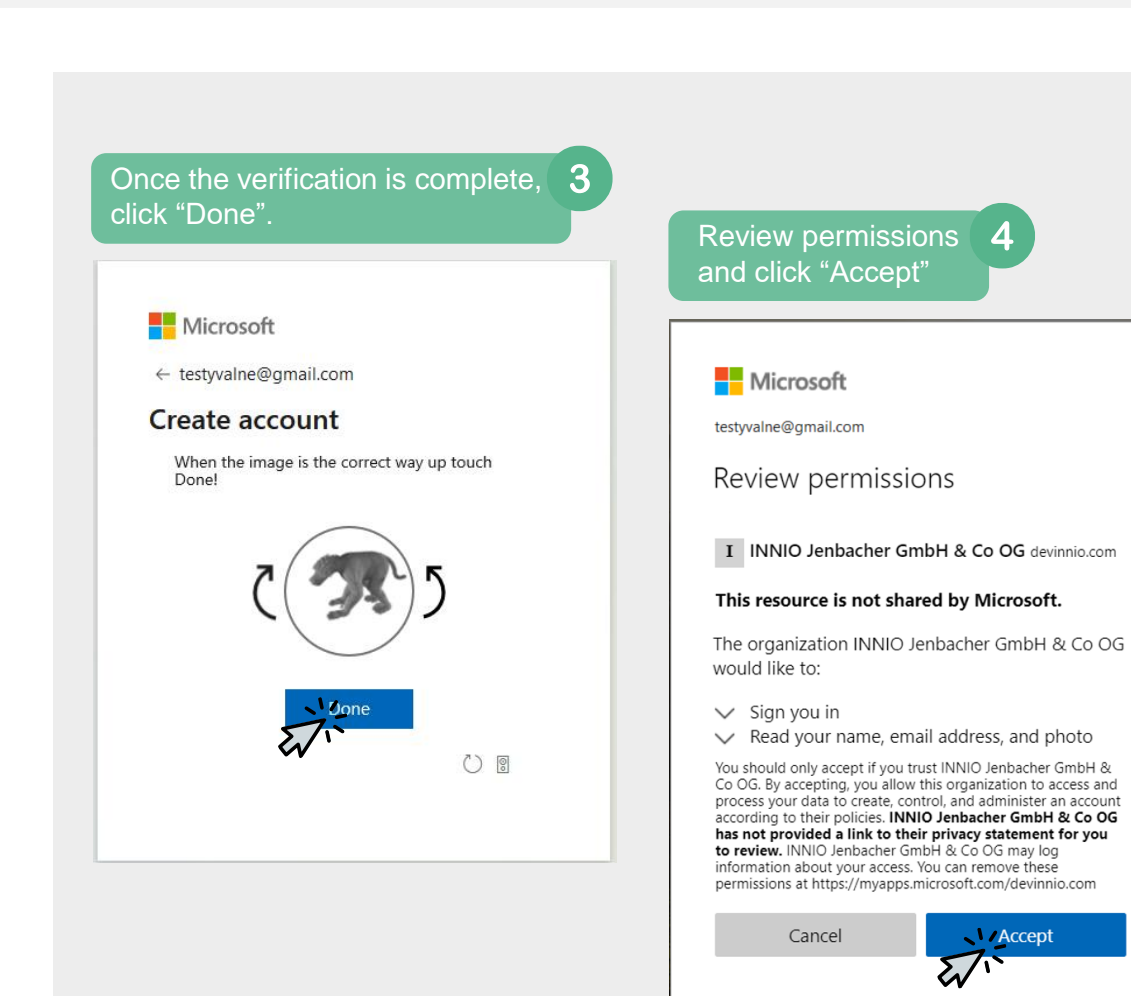

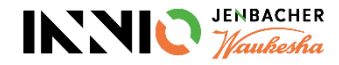

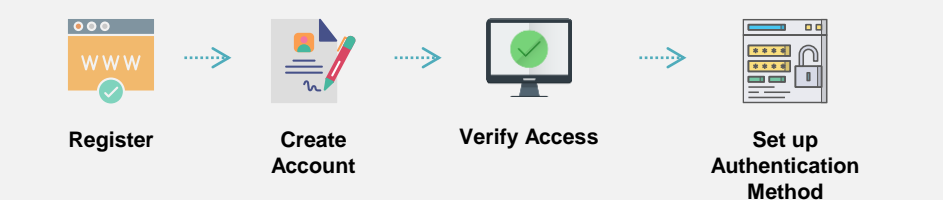

#### **Set up Authentication Method**

To increase security, INNIO has enabled an IT Policy that requires all accounts to use one of the Multi-Factor Authentication methods to access INNIO systems. If you need more information on this process, please click [here](https://www.microsoft.com/en-us/security/business/identity-access-management/mfa-multi-factor-authentication).

You will receive a notification that the organization needs more information to keep your account secure. Click '**Next**.'

### Ō

testwalne@gmail.com

#### More information required

Your organization needs more information to keep vour account secure

#### Use a different account

#### Learn more

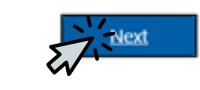

This system is for the use of authorized users only.

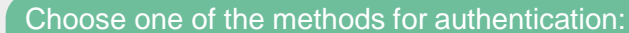

- **Phone number** (Get a code via SMS or via call back by Microsoft)
- **Authenticator application** (Confirm access request through the application)

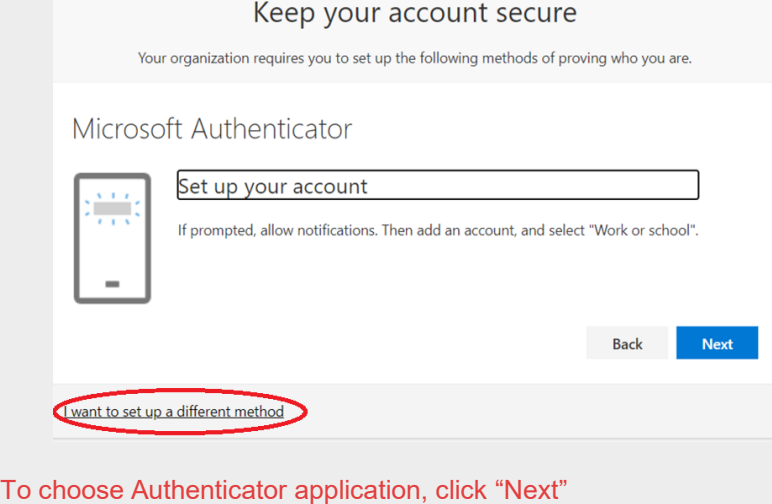

To choose a Phone number, click "I want to set up a different method"

#### **Microsoft Authenticator Pros:**

- No need to spam your memory with another 6-digit code.
- Once set up, requests can be approved even without mobile data or wi-fi access if you use a one-time passcode.

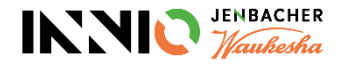

**How to Set up Microsoft Authenticator Application**

## **INNIO Account How to Set up the Microsoft Authenticator Application**

#### **Set up the Microsoft Authenticator Application**

1. Go to your phone's App store and download Microsoft Authenticator application;

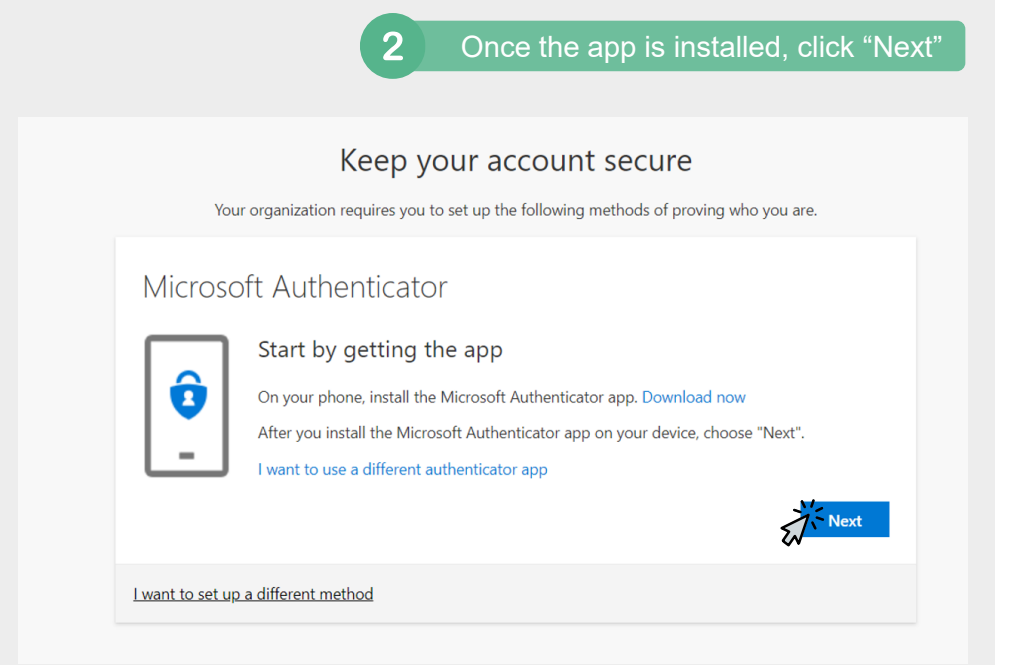

- **3. On your phone**, search for Authenticator App and open it. *Please note: At this point, you might be asked to input your phone pin and allow push notifications and camera settings.*
- 4. In the **Authenticator app**, choose "Add account;" *Android: You can find this option on the 3 dots in the top right corner iOS: You can find this option on the + sign in the top right corner*
- 5. Select "**Work or School account**" and the option to scan the QR code;.

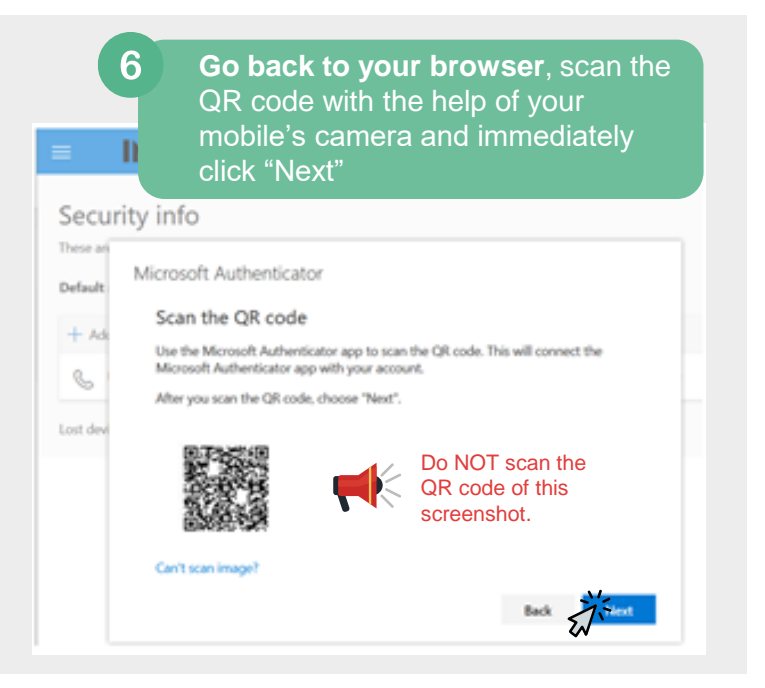

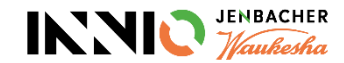

# **INNIO Account**

### **How to Set up the Microsoft Authenticator Application**

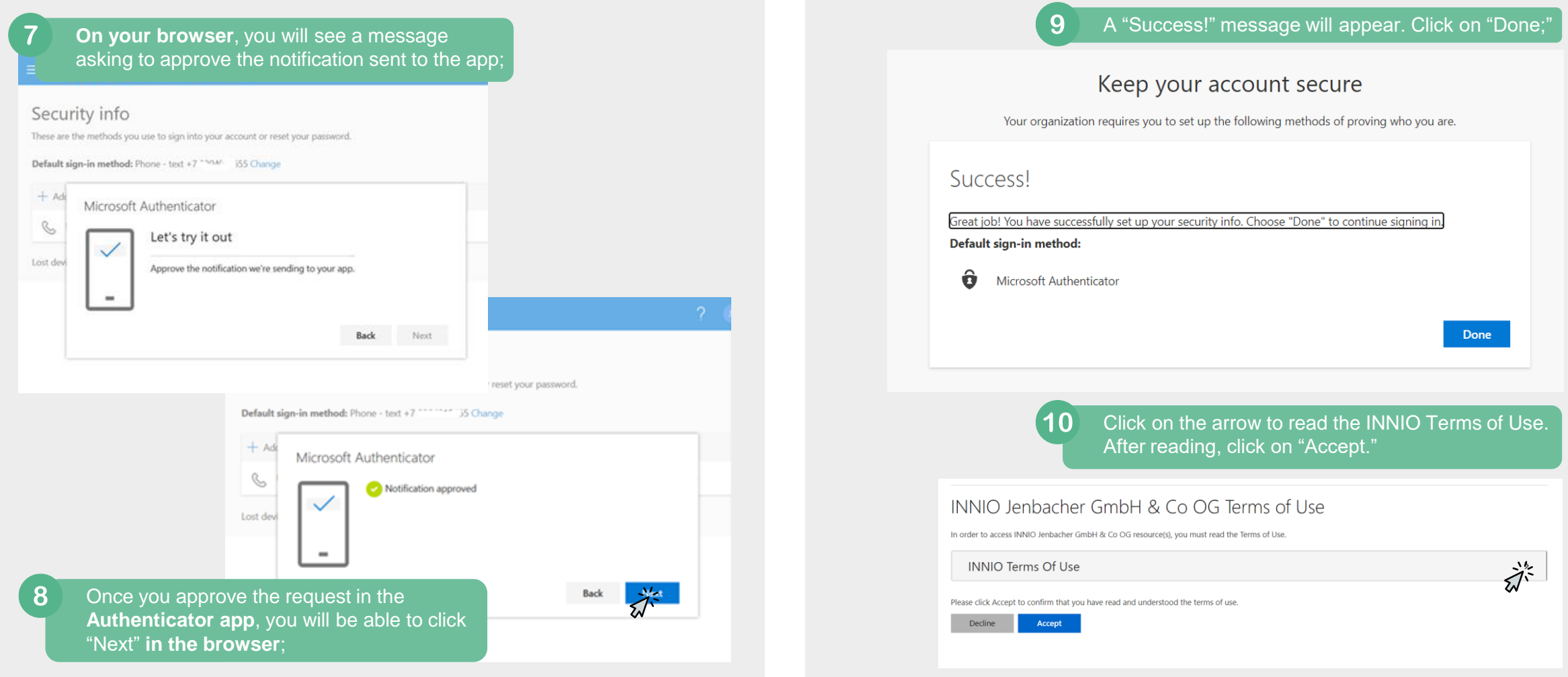

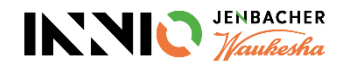

**How to Set up Phone Number Authentication**

# **INNIO Account**

### **How to Set up Phone Number Authentication**

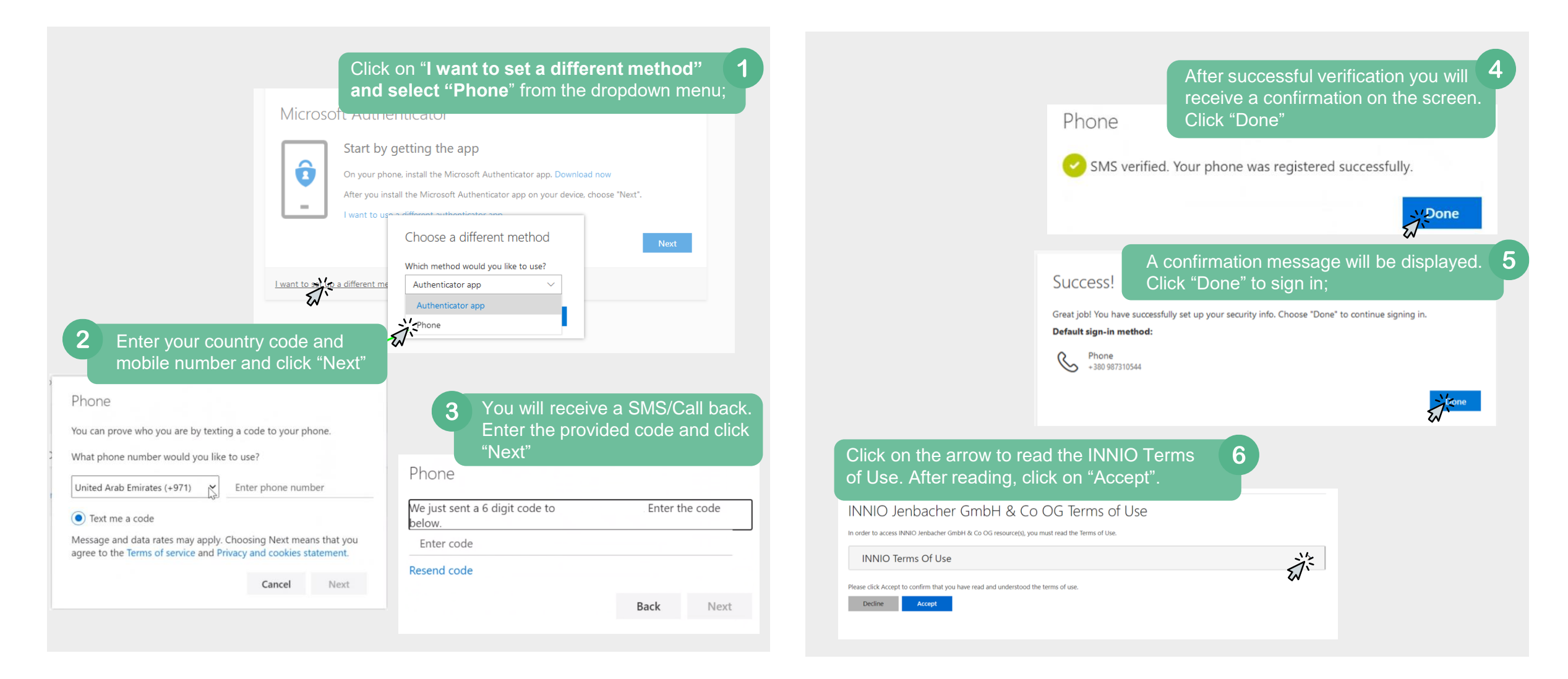

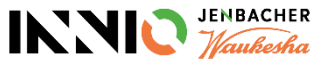

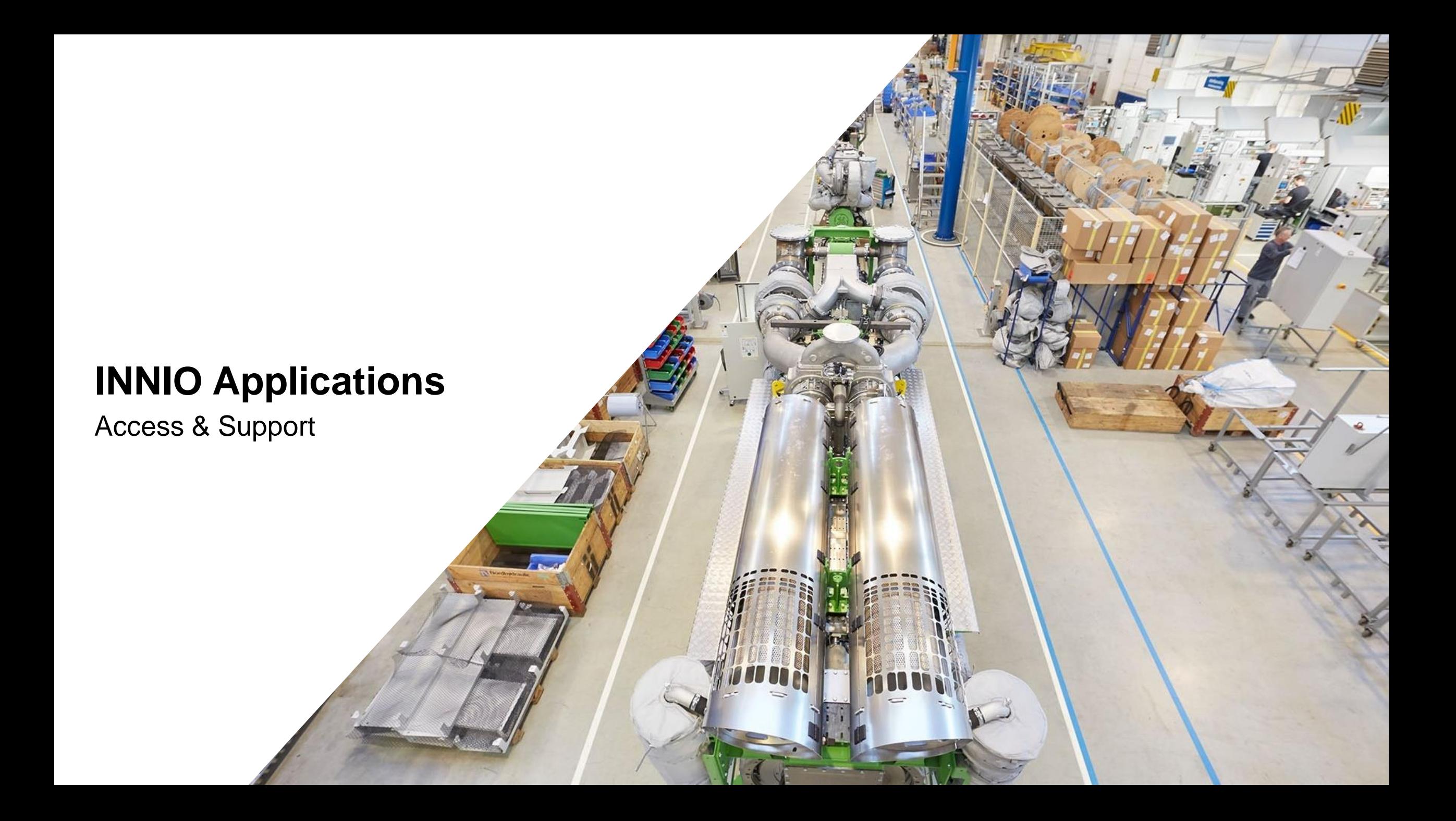

# **INNIO Applications**

**Access & Support**

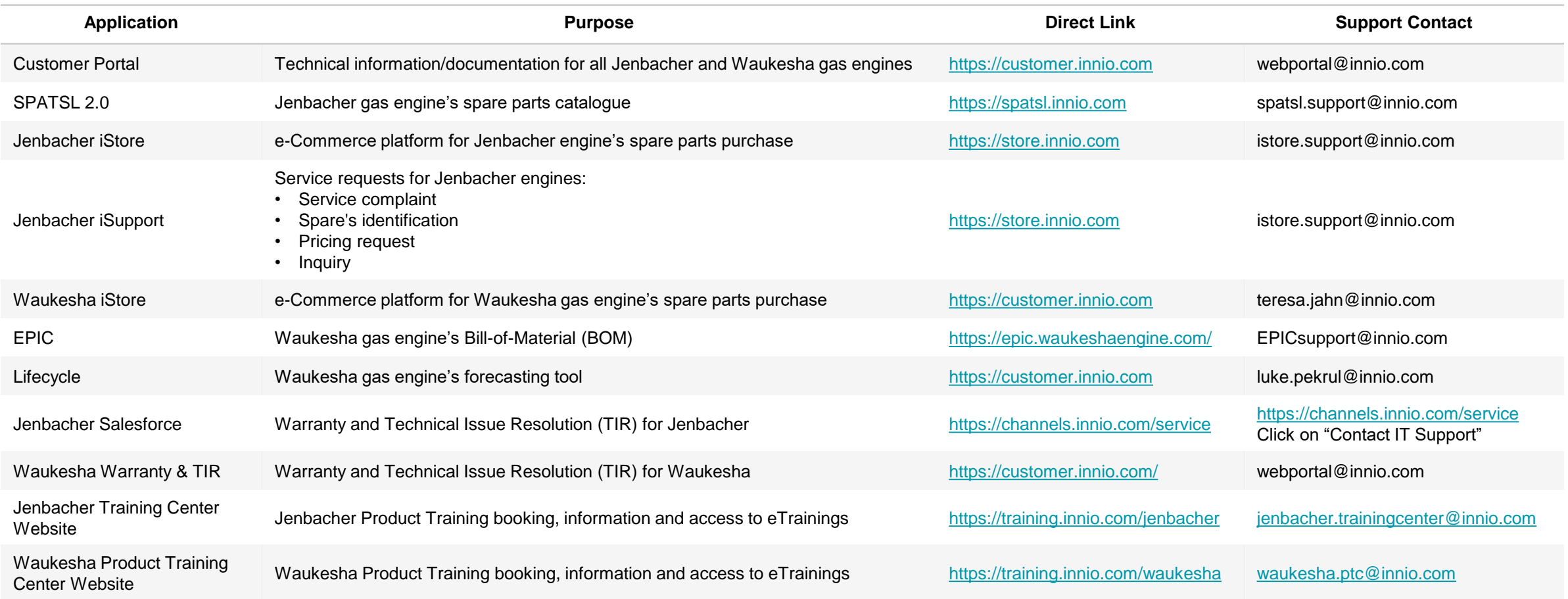

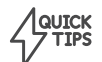

Customer Portal, SPATSL 2.0, iStore and Salesforce can also be accessed in <https://myapplications.microsoft.com/innio.com>

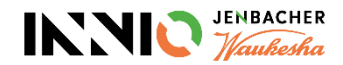

# **INNIO Applications**

**How to Access**

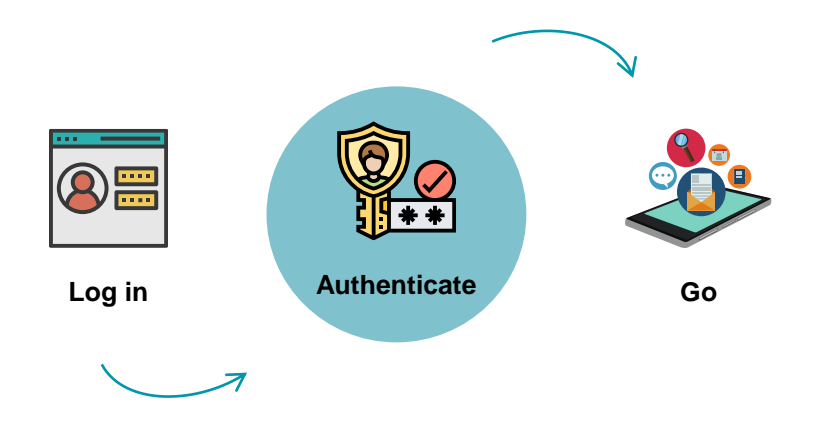

### **Login Instructions**

- 1. Enter the e-mail address used for account registration;
- 2. Enter the password and click "Sign in;"

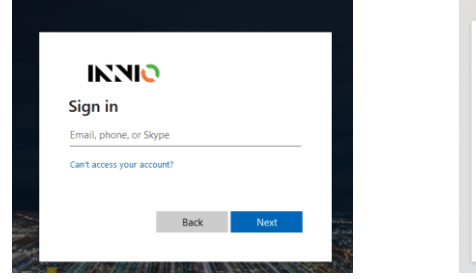

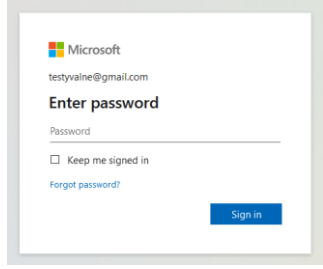

### **Authentication Instructions**

After logging in, you will be asked to confirm your access by one of the Multifactor Authentication methods:

F

**PHONE NUMBER**

### **APPLICATION**

app.

If you chose to authenticate via Authenticator Application, you will get a notification request on the

**APP** 

If you chose to authenticate via phone number, you will receive a Code via SMS or via a call back from Microsoft.

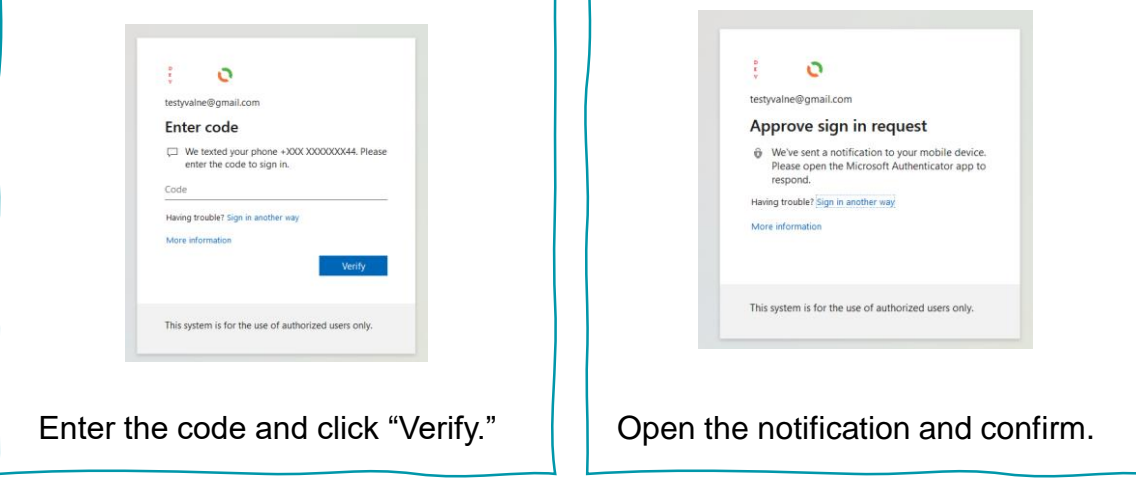

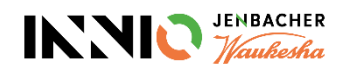

# **INNIO Applications**

**How to Request Access**

### **Navigate to the "Access Packages" page**

Navigate to<https://www.innio.com/en/sign-in> and choose Jenbacher or Waukesha. Here, choose **"Request access to INNIO's app"** and click on **"Manage Access"**

# LOG IN OR SIGN UP FOR OUR **DEDICATED APPS**

As a customer, you may have access to our dedicated portals.

If you don't have an INNIO account yet, please register below:

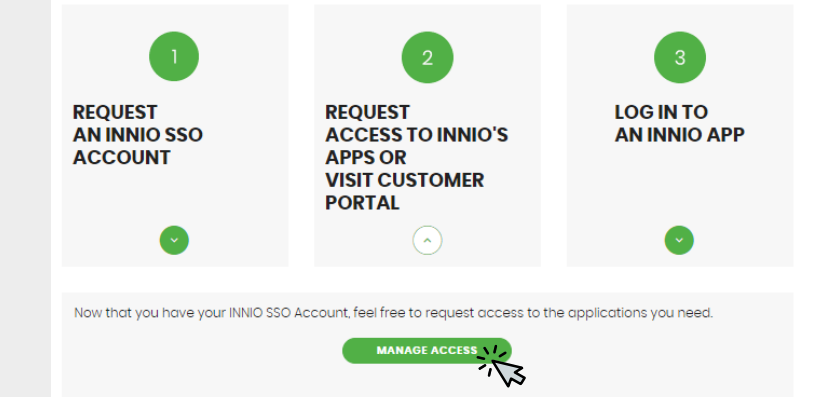

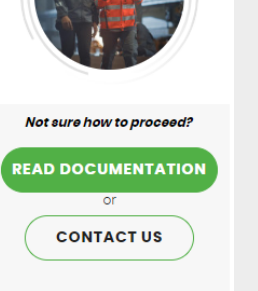

### **Request Access**

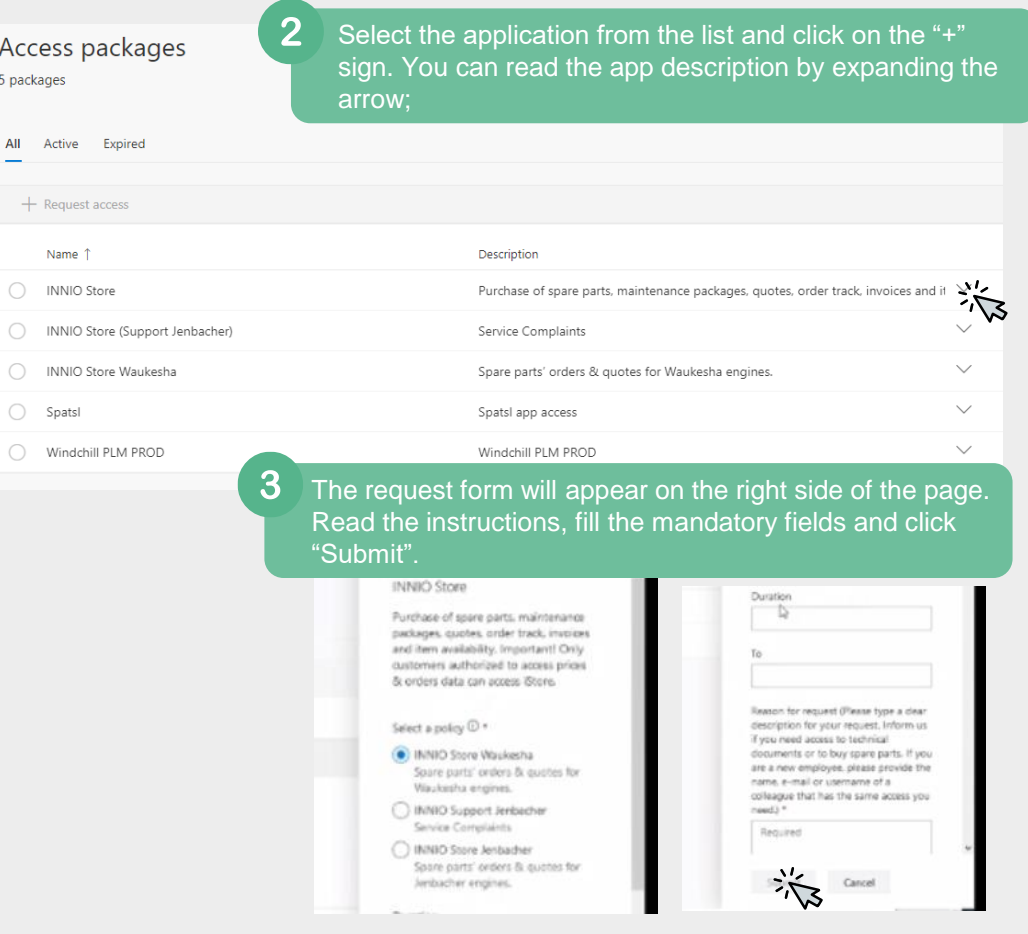

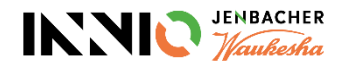

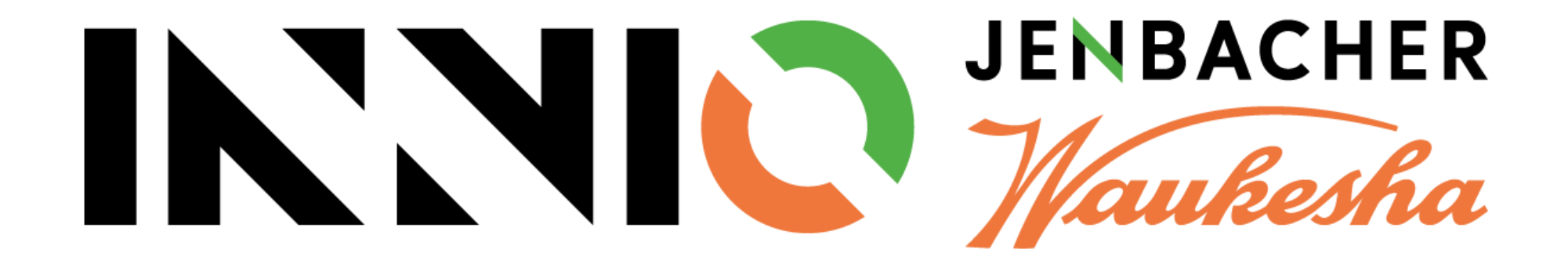